## **SAMSUNG**

#### SNH-P6410BN English

# Quick Start **Guide**

9am - 9pm EST, Monday - Friday Internet : http://www.samsungsv.com/Support/Index Related manual can be downloaded from https://www.samsungsmartcam.com/web. The SmartCam webpage and mobile menu may be subject to change without prior notice.

If you have any questions or need help installing your new product please contact t our free technical support.

#### Telephone : 1-877-349-3149

**J** Save the packaging for later use. You will need the serial number found on the side of the packaging.

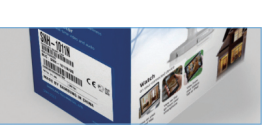

Thank you for purchasing the Samsung SmartCam Wifi Home Security Camera. Follow the simple steps in this guide to set up and start using your new SmartCam.

#### UNPACKING

Make sure all following items are in the packaging:

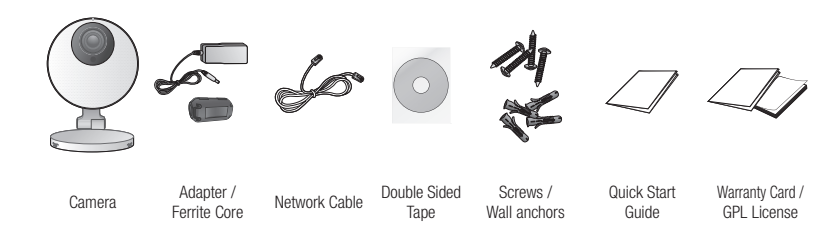

Download the Samsung Smartcam App on to your Android phone or your iPhone.

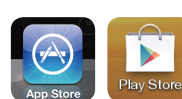

- Search keywords for the application: "Samsung SmartCam", "Smartcam", "Techwin".
- 1) Run the downloaded application.
- 2) Tap  $<$ Sign up $>$ .

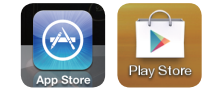

## *1.* CONNECTING THE CAMERA TO YOUR ROUTER

- 1) Connect the power adapter to the camera.
- 
- 2) Connect one end of the network cable to your camera and the other to an open port on your router.
- *◆* Once setup is compete, you will no longer need the network cable and the camera will connect to your WiFi network.
- 3) The camera status LED will be red for about one minute. When the camera is ready for use, the status LED will change to solid green.

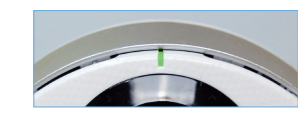

- 5) Enter <Camera Name> and <Camera password> and then click <OK>.
- Create camera password using alphanumeric characters between 1 to 8 without any space. Example: 1234
- Click <Show Password> to check your password.
- If you want to add another camera,  $TaD <$ Add Camera>

#### *2-1.* SETTING UP YOUR ACCOUNT FROM MOBILE PHONE

- 6) Select your WiFi network and enter your WiFi network password.
- 7) Tap  $\langle$  OK $>$  and unplug the network cable from the camera and the router.
- $\triangleright$  The camera LED will change from flashing blue to solid green within 30 seconds. This confirms the camera is connected to your WiFi network. You can now unplug the camera and place the camera anywhere within your wireless network range. If the camera LED did not change to solid green, please contact our tech support at 1-877-349-3149. Other Wi-Fi Networks (not listed)
- 8) Tap <**Back**> and select <**Live**> to see the video.

#### 3) Enter requested information.

- 4) Check "Agree to the terms and conditions", and tap <Register>.
- ID : Create user ID using letters, numbers and periods between 8 -14 characters.
- PW : Create password using letters and numbers except colons and commas between 8-14 characters.
- Confirm Password : Checks whether your password is entered correctly.
- Name : A user name is used to search for an account ID.
- E-mail : Email address is used to recover your account password.

## *2. ADDING YOUR CAMERA*

- 2) Enter the <**Camera password**> for the camera selected. This is the same camera password you created at the time you registered the camera. Check the <SAVE> option to save the camera password. Within 20 seconds, it will start streaming.
- $\triangleright$  According to the network service provider's policy, or the network connection status, it may take a while to load.

Tap the <**Setup**> icon to configure a camera to be monitored.

- 1) Log-in.
- 2) Tap <Add Camera>.
- 3) Select the camera found and tap <Check>.
- When your smartphone is connected to the same WiFi network as the camera, it will automatically search for the camera.
- 1) Tap <General setting>
- 2) Configure the basic camera settings.
- Camera Name : Camera name is used to easily identify the camera when you have more than one. i.e., Living room, Kitchen, Bedroom.
- Speaker/Mic : Adjust the volume for the camera's built-in mic or speaker.
- Night Vision : Set the IR lighting. Check <Night Vision> to set the camera to switch to the night vision mode automatically.
- WDR : A dark spot will be brighter and a bright spot will be darker to compensate for the backlight.
- SD card Overwrite : If your SD card is full, then it will start deleting the oldest data and save the new data.
- Display date : Live screen displays the date and time.
- Save Camera password : You will be connected to your camera without having to enter the password.
- Change Camera password : Change the current camera password.
- status LED : You can turn the camera LED ON/OFF.
- Firmware Version : You can check the current version and the latest distributed version and even make updates.

If there is the latest version of firmware, when you make a live video connection, a pop up will appear so that you can update your camera's firmware.

- 3) Tap <Apply>.
- Event setting
- 1) Tap the <Event setting>.
- 2) Set your event items.
- Push Notification : Notifies alarm events.
- Motion/Audio Detection : Specify whether to trigger the alarm or not, and specify the sensitivity. The higher the sensitivity is, the subtler motion/audio events will be detected.
- If an SD card is inserted, when a motion or audio is detected, it will be saved automatically for thirty seconds.
- If you want to send notifications to YouTube/Picasa at the time of occurring an PT01-002089A event, register Google account first. The contract of the contract of the contract of the contract of the contract of the contract of the contract of the contract of the contract of the contract of the contrac

## *2-3.* CONNECTING CAMERA TO WI-FI NETWORK

- 1) From the camera list, tap on the  $\lceil \bullet \rceil$  for camera  $\lceil \bullet \rceil$   $\lceil \bullet \rceil$ options. **Camera** Setup Info.
- 2) Tap on <**Setup**> icon.
- 3) Enter the camera password you created for this **OR** camera and Tap <**OK**>.
- 4) Tap on <Network setting>.

5) Turn WiFi on.

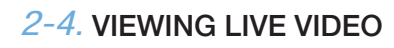

1) Tap on the camera icon  $\lceil \cdot \rceil$  to view live video. Tap on the arrow icon  $\lceil \bullet \rceil$  for camera options.

### *2-5.* CAMERA SETUP

#### General setting

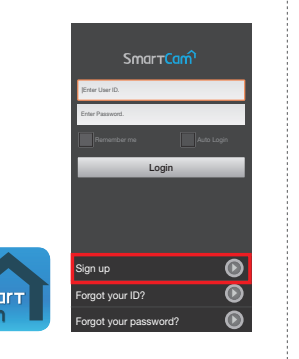

Sign up ID PW

> Name e-Mail

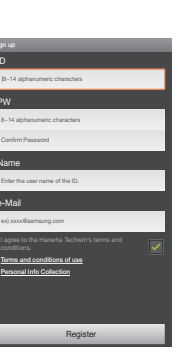

Camera Setup Info. **Add Camera** 

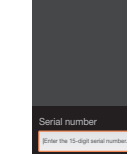

4) If the camera is not detected please enter the camera serial number manually. For camera's serial number

 $\vert$ location, refer to  $\vert$   $\vert$   $\vert$   $\vert$ 

A matching camera found. Select a camera from the camera list, and check the

Prev Check

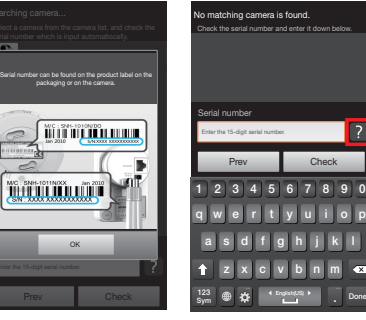

test

test1

Live Event Setup

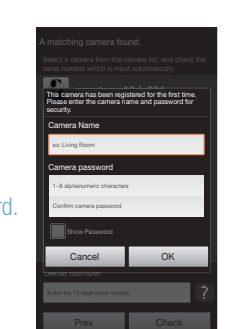

Prev Check

Network setting

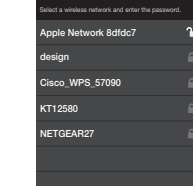

Wi-Fi

**Add Camera** 

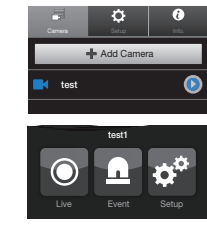

Camera password

Cancel OK

q 1

w e r t y u i o p 2 3 4 5 6 7 8 9

 $a s d f g h j k l$ 

 $\frac{123}{\text{Sym}}$   $\bigoplus$   $\bigotimes$   $\bigotimes$   $\bigoplus$   $\bigoplus$   $\big$ 1 z x c v b n m a

0

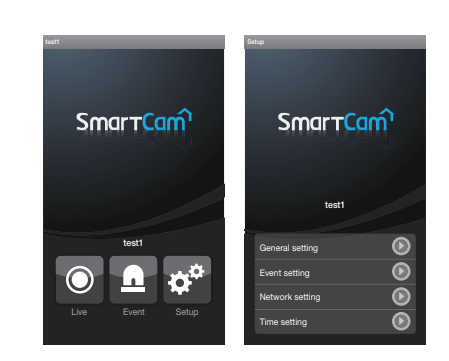

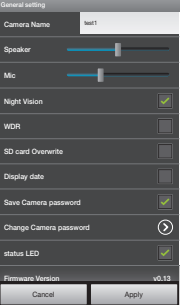

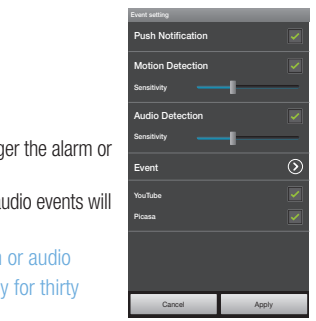

- YouTube : Creates 30 seconds long footage and uploads onto the user's YouTube account.
- Picasa : Sends event images to the user's Picasa account. If there are more than 1000 photos registered in Picasa, uploading can be limited.
- 3) Tap <Apply>.

- 2) Go to http://www.samsungsmartcam.com.
- 3) Click <Starting SmartCam>.
- $\triangleright$  You need to install your plug in to automatically search for cameras connected to the network and view the video in your camera.
- 4) Create user ID between 8 to 14 alphanumeric character. You can use letters, numbers and periods.
- $\sim$  Parrowel  $$\sim$$  Conferent<br>model  $\begin{array}{rcl} \hline \begin{array}{c} \vdots & \vdots \\ \vdots & \vdots & \vdots \\ \end{array} & \mbox{for } \mathbf{m} \in \mathbb{N} \text{ for some } \mathbf{m} \in \mathbb{N} \text{ and } \mathbf{m} \in \mathbb{N} \text{ and } \mathbf{m} \in \mathbb{N} \text{ and } \mathbf{m} \in \mathbb{N} \text{ and } \mathbf{m} \in \mathbb{N} \text{ and } \mathbf{m} \in \mathbb{N} \text{ and } \mathbf{m} \in \mathbb{N} \text{ and } \mathbf{m} \in \mathbb{N} \text{$ **Contract Contract**
- 5) Create password between 8 to 14 alphanumeric character. You can use letters, numbers, periods and commas between 8-14 characters.
- 6) Confirm Password.
- 7) Enter rest of the requested information and click  $\le$  Sign Up $>$ .

## *3-1.* SETTING UP YOUR ACCOUNT FROM COMPUTER

- 1) From your PC, launch your web browser.
- Supported browsers: Internet Explorer  $8+$ , Chrome, FireFox, Safari

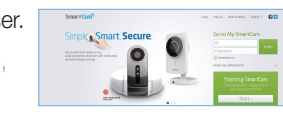

- 1) Click <Yes> in the pop-up window of camera registration after completing your member sign-up.
- 2) Click <Next> if the camera LED status is solid green.
- 3) Select the serial number of the camera to be added from the camera search list.
- If the camera is not found, enter the serial number manually.
- $\blacktriangleright$  The computer and the camera has to be on the same network router to auto detect the cameras.
- 4) Click <Next>.
- 5) Create < Camera Name> and < Camera  $\bullet$  Constrains  $\bullet$  Comera possessi **CONTRACTOR**
- without any space. Example: 1234
- 6) Click <Next>.

1) After adding the camera, click  $\langle Yes \rangle$ in the wireless network setup pop-up window.

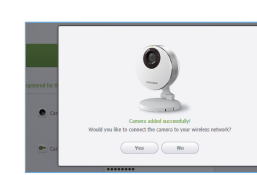

 $\begin{tabular}{|c|c|c|c|} \hline \rule{0pt}{3ex} \rule{0pt}{3ex} \rule{$ 

 $\sqrt{v_{\text{est}}}$  ( $v_{\text{est}}$ ) ( $v_{\text{est}}$ )

**Contract Contract Contract Contract** 

 $\frac{1}{2}$ 

**The Research** 

 $\label{eq:1} \text{Such convex.}$ 

If your Wireless Network is hidden, select <Other Wi-Fi Networks (not listed)>.

- 3) Enter the password of your Wireless Network and click <Next>.
- $\triangleright$  Select  $\leq$ Display password $>$  to display the password.
- 4) Click  $<\,mathsf{OK}$ .

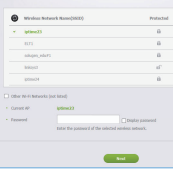

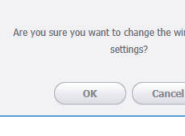

## *3-2.* ADDING YOUR CAMERA

- $\blacksquare$  If you forget the camera password, it must be reset. Please refer to the user manual for details.
- $\triangleright$  Check  $\leq$ **Remember** $>$  to connect the camera without entering the camera password.

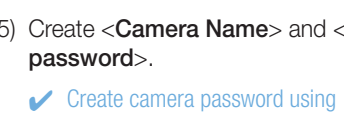

3) Check <Motion Sensitivity> for motion detection.

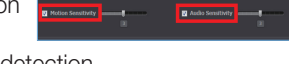

- Check <Audio Sensitivity> for audio detection.
- 4) Adjust the sensitivity.
- 5) Configure the alarm receipt method.
- **J** Configure Gmail account and password first to use YouTube/Picasa/Gmail.

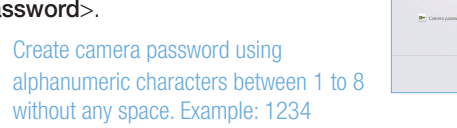

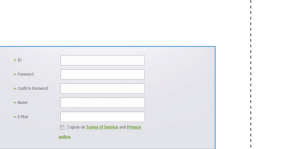

s My SenartCom<br><sub>Soci</sub>al <mark>Lugar</mark><br>Social Lugar Starting Searches

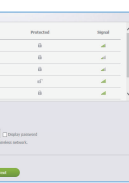

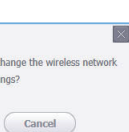

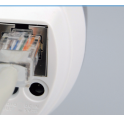

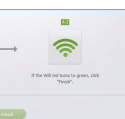

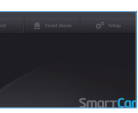

### *3-3.* CONNECTING CAMERA TO WI-FI NETWORK

- 1) Select the Google.
- 2) Check <**Use**> of YouTube.

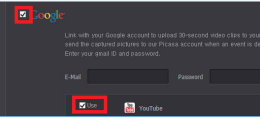

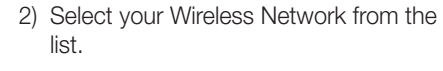

**1** If you do not have a YouTube account, please go to YouTube.com and register an account. The recorded videos are 30sec clips.

### ❖ Picasa

- 1) Select the Google.
- 2) Check <**Use**> of Picasa.
- 3) Enter your Gmail address and password.

- 4) Click <Save>.
- $\blacksquare$  The Picasa account information of the user is the same as the YouTube account.

#### **❖ Gmail**

- 5) Unplug the network cable from the camera and the router.
- $\triangleright$  The camera LED will turn from flashing blue to solid green in 30 seconds. This

- 1) Select the Twitter.
- 2) Click <Request URL>.

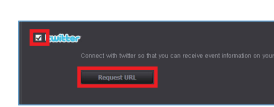

confirms the camera is connected to your wireless network. You can now unplug and place the camera anywhere within your wireless network range. If the camera LED did not turn solid green, please contact our tech support at 1-877-349-3149.

#### 6) Click <Finish> if the <Finish> button is activated.

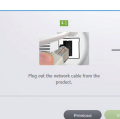

## *3-4.* VIEWING LIVE VIDEO

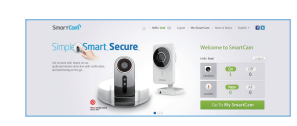

2) Select a camera from the camera list at the upper left hand of the screen.

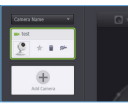

## 1) Click <Go To My SmartCam>

3) Enter the camera password and click <Apply>.

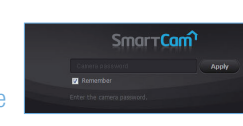

## *3-5.* ALARM & NOTIFICATION

- 1) Click <Setup>.
- 2) Select the <Alarm & Notification> tab.

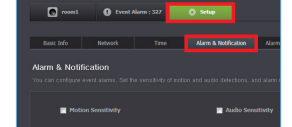

## *3-6.* ALARM RECEIPT SETTING

**☆ YouTube** 

Automatically uploads 30 second clip to your private YouTube account.

3) Enter your Gmail address and password.

#### 4) Click <Save>.

Automatically uploads a image to your private Picasa account.

#### If your Google email ID and password are saved, check the use of Picasa only.

- 
- 
- -
- 1) Select the Google.

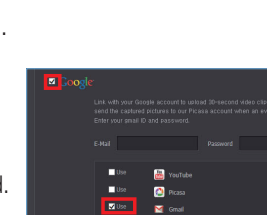

**Extra Control**<br>External Control<br>External Control

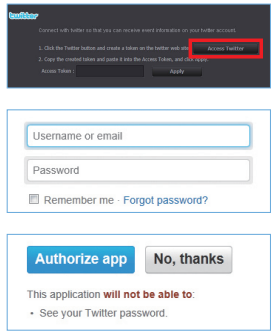

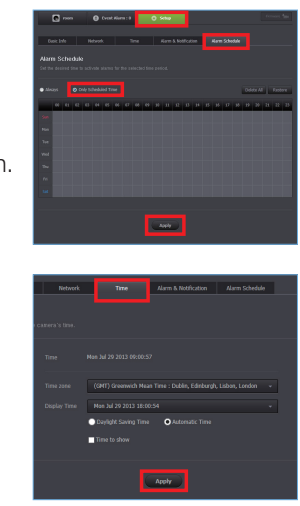

- The event alarm is sent through Gmail.
- 2) Check <**Use**> of Gmail.
- 3) Enter your Gmail address and password.
- If your Google email ID and password are saved, check the use of Gmail only.

notification e-mail and click <Add>.

4) Click <Save>.

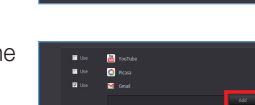

5) Enter your Gmail address to receive the

#### **❖ Twitter**

When an event is detected, the notification message is sent to the user's Twitter account.

#### 3) Click <Access Twitter>.

- 4) Enter the Twitter ID and password.
- 5) Click <Authorize app>.
- SD card When an event occurs, it is saved in an SD card.
- 1) Select SD card.
- 2) You can activate or deactivate the function to save in an SD card. If you have only 10% storage space when the Overwrite function is not activated, a warning message is displayed in the upper alarm window.
- Before removing your SD card, make sure to release the check button. Otherwise, the SD card may be damaged.

## *3-7.* ALARM SCHEDULE SETTING

- 1) Click <Setup>.
- 2) Click the <Alarm Schedule> tab.
- 3) Select < Only Scheduled Time>. Select the time slot to enable detection.
- 4) Click <Apply>.
- 5) Select the <**Time**> tab.
- 6) Select the user's time zone in <Time **Zone**> and click <**Apply**>.

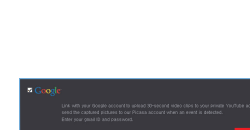

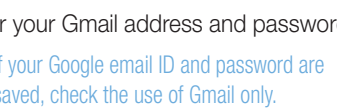

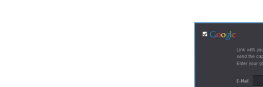

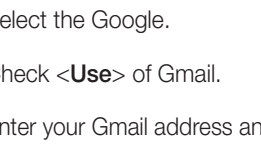

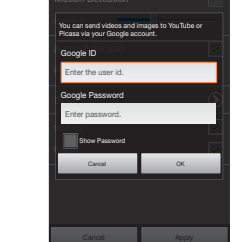